راهنمای کاربری .1.0v اپلیکیشن تخصصی کودکان آوا

info@kidz24.ir سالمت نسل فردای میهن با سالم و تبریک به شما که انتخاب کردید تا با حضور کودکی سالم، زندگی را زیباتر و پر امیدتر از قبل ادامه دهید. مالحظات ذیل را جهت کار با اپلیکیشن تخصصی کودکان آوا مد نظر داشته باشید: -1 نصب نسخه apk اپلیکیشن، فقط بر روی گوشی های اندروید با ورژن 10 به باال امکان پذیر میباشد.

شروع:

2) پس از نصب اپلیکیشن طبق تصویر زیر ، گزینه ثبت نام را زده و به مرحله بعد وارد شوید.

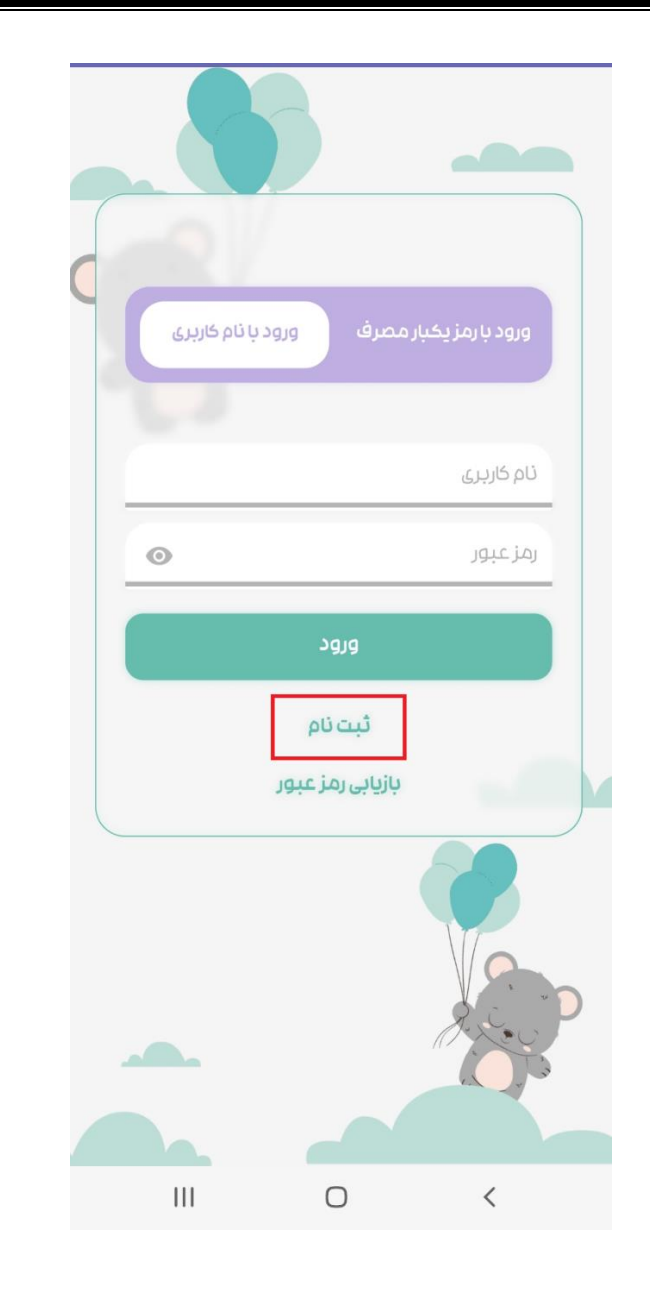

3( طبق تصویر زیر اطالعات را وارد کرده و ثبت اطالعات را بزنید.

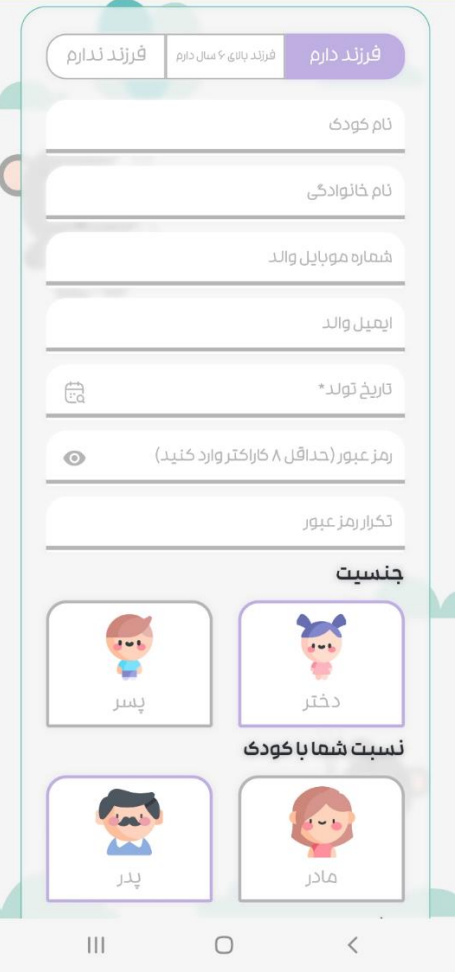

4( پس از ثبت اطالعات، کد فعالسازی از طریق پیامک برای شما ارسال می شود. الزمست تا کد را وارد کرده و ثبت کد را بزنید.

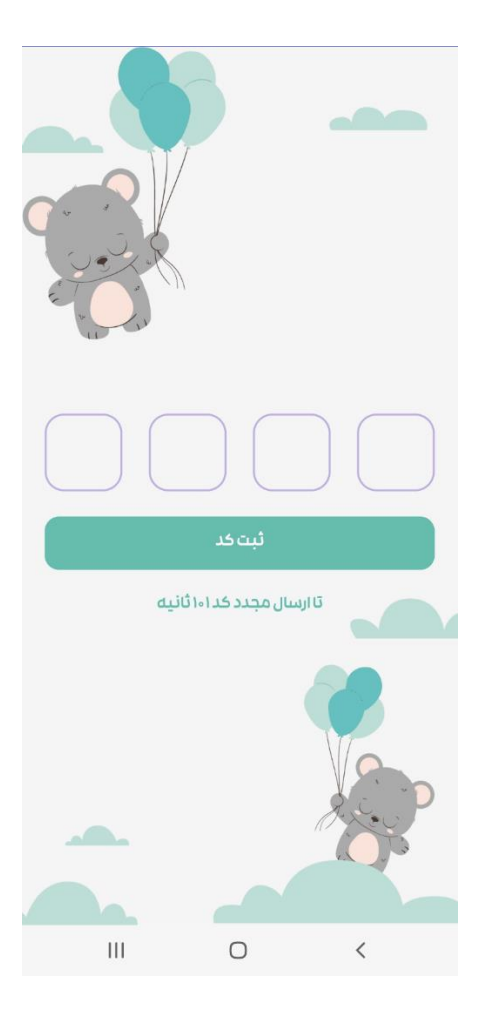

5( پس از ورود به اپلیکیشن ، شما می توانید از بخشهای مختلف سیستم استفاده نمایید. لیکن برای دسترسی به برخی از قسمت ها (بخش تغذیه)، لازمست مطابق تصویر ذیل، اشتراک تهیه نمایید.

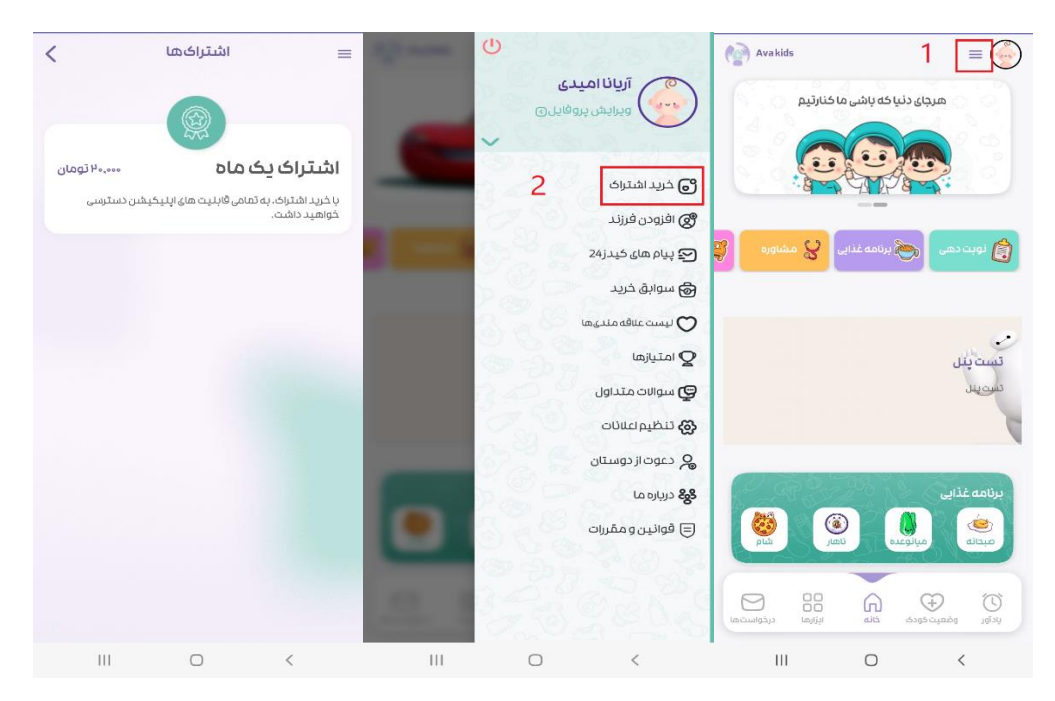

6( پیش از ورود و استفاده از بخش برنامه های غذایی، الزمست تا به پرسشنامه مربوط به وضعیت سالمتی کودک پاسخ دهید. پس از پاسخ گویی، متخصصین مجموعه، برنامه تغذیه مناسب کودک شما را تهیه و در سیستم بارگذاری می نمایند. تا تغذیه طبق آن صورت پذیرد. بنابراین مهم است تا با دقت کافی و پس از اطمینان از صحت اطالعات ب ه

پاسخگویی بپردازید. پس از ثبت فرم شما نمی توانید اطالعاتی را تغییر دهید و الزمست تا از طریق بخش درخواست ها، در قسمت پشتیبانی اپلیکیشن، تیکتی را ثبت نمایید تا ویرایش مورد نظر در دستور کار همکاران قرار گیرد(

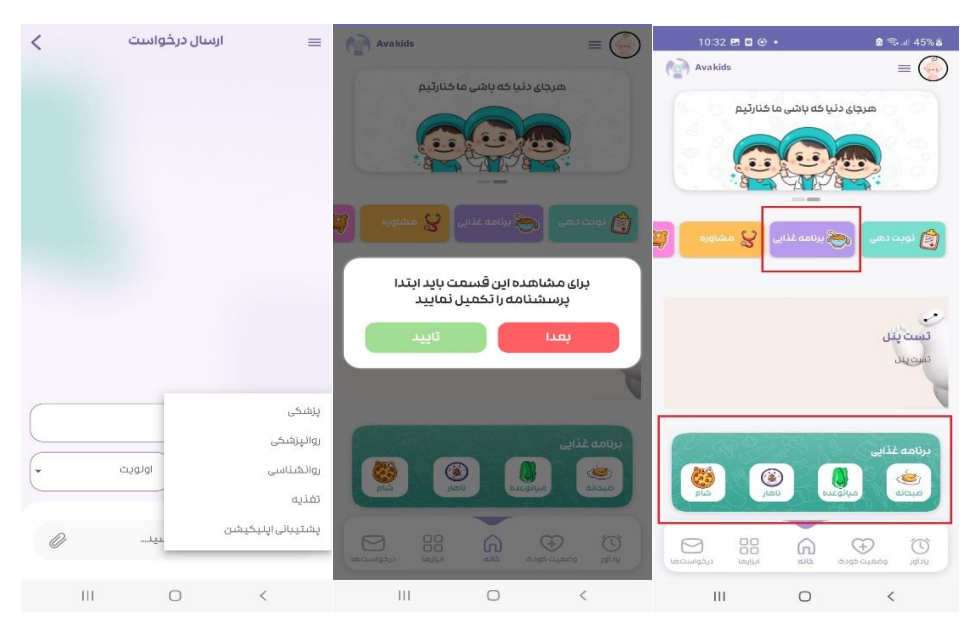

7) هنگام پاسخ دهی به سوالات بخشهای مختلف، بعد از پاسخ به یک سوال طبق تصویر زیر به سوال بعدی رفته و در انتها دکمه ثبت را برای ذخیره نهایی فرم انتخاب نمایید.

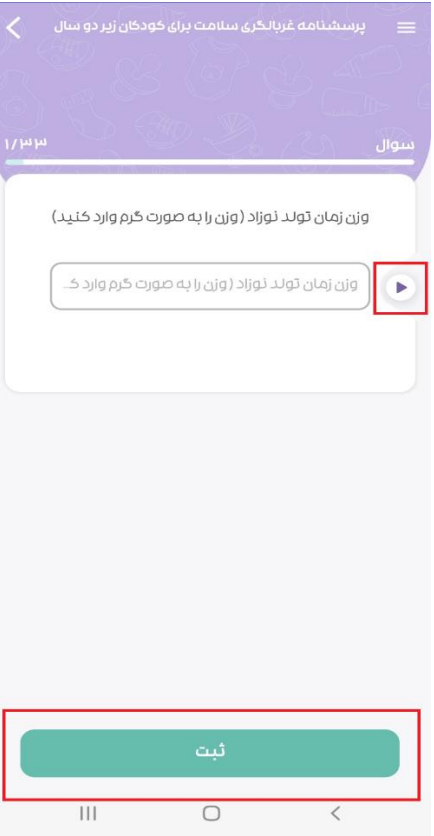

8) پس از پاسخ گویی به سوالات، وارد بخش برنامه غذایی شده و از قسمت جدول غذایی میتوانید، برنامه منطبق با سن و وضعیت سالمتی فرزندتان را مشاهده کنید و طبق دستورات برنامه ریزی شده توسط پزشکان و متخصصان تغذیه، برنامه تغذیه فرزند خود را بکار گیرید.

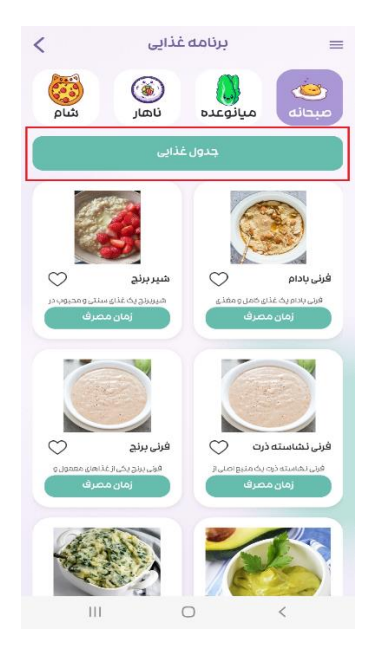

9( طبق جدول غذایی تنظیم شده، شما میتوانید متناسب با هر وعده، از دستورات غذایی تعیین شده یا چایگزین استفاده نمایید.

10( با توجه به اینکه ممکن است کودکان رغبت یا عدم عالقه یا حساسیتی را در رابطه با برنامه غذایی خاصی، از خود بروز دهند، پس از مصرف غذا، طبق تصویر زیر میتوانید نظر خود را درخصوص رضایت و یا عدم رضایت (از طریق شکلک های مرتبط) از دستور غذایی اعالم نمایید. بازخوردهای شما در صورت لزوم در اختیار پزشکان متخصص اطفال قرار گرفته و دستورات اصالحی ایشان از طریق بخش "پیام های آوا کیدز " در اختیار شما قرار می گیرد.

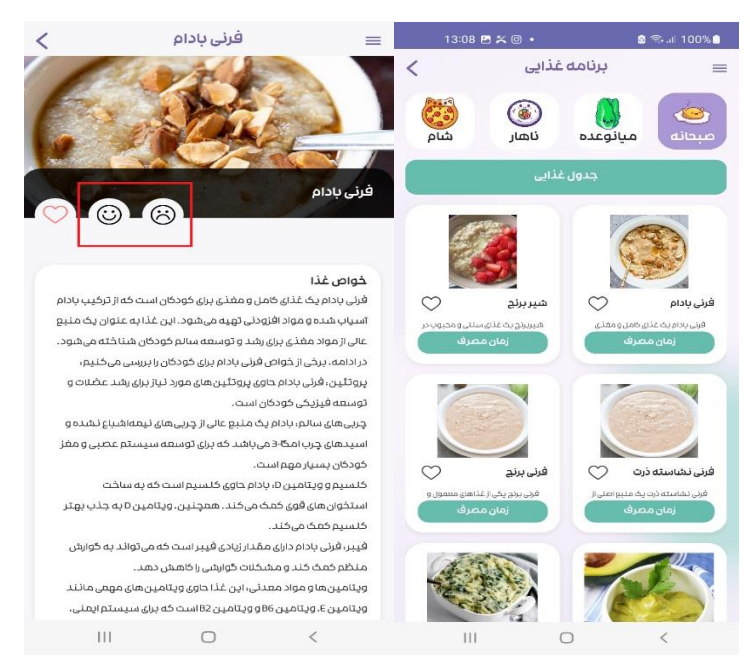

11( از میان رسپی های غذایی یا بخشهای مقاالت و دانستنی ها، می توانید بخشهای مورد عالقه را با انتخاب عالمت قلب، نشانه گذاری نمایید. این انتخاب باعث سادگی دسترسی های بعدی شما به مطالب می شود. کافیست به لیست عالقه مندی خود مراجعه نمایید.

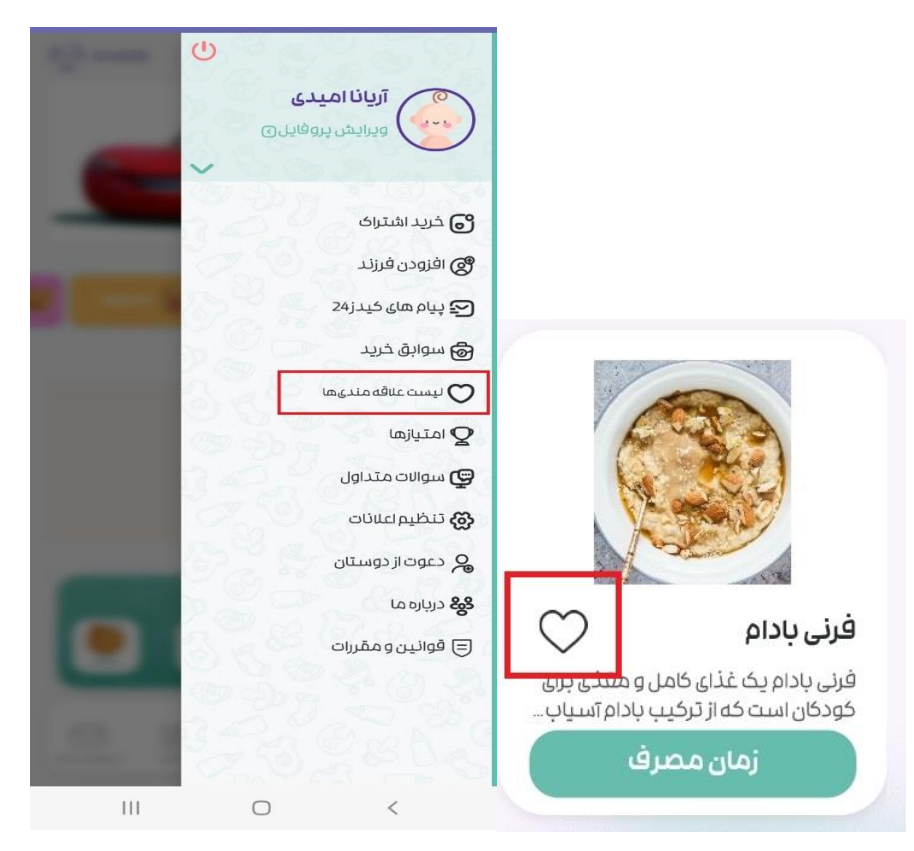

12) در بخش وضعیت کودک، لازمست تا جهت پایش وضعیت سلامت کودک خود، میزان وزن، قد و دور سر فرزند خود را ثبت و نتایج پیشرفت را بر روی نمودارها مشاهده فرمایید.

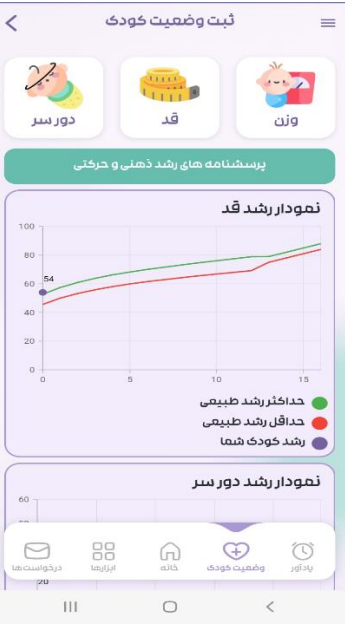

13( در بخش پرسشنامه های رشد ذهنی و حرکتی ، قبل از وارد شدن به ماه مربوطه ، حتما راهنمای ثبت پرسشنامه را مطالعه فرمایید و سپس ماه مرتبط با سن کودک خود را انتخاب و پاسخ دهید. در مرحله بعد پاسخ های شما توسط پزشک بررسی شده و تفسیر آن از طریق بخش پیام های آوا کیدز برای شما ارسال می شود.

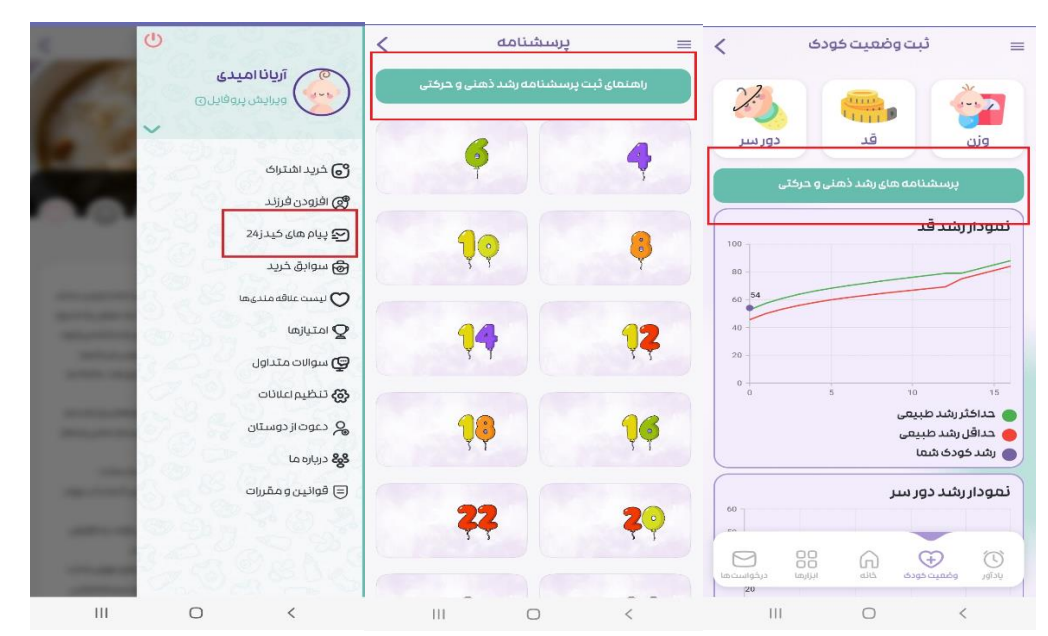

14) در بخش ابزار ها شما میتوانید از قابلیت های مختلفی چون بخش خواب، مقالات، پادکست و ویدئوهای آموزشی متنوع و ... بهره مند شوید. در ضمن بخش مقاالت ، بایدها و نباید ها متناسب با سن کودک شما نمایش داده می شود. ) چنانچه سن کودک خود را بدو ور و د اشتباه انتخاب نمو ه اید، تیکت ثبت نمایید)

15) در بخش یادآور شما میتوانید با زدن علامت بعلاوه "+"، طبق تصویر زیر وارد شده و مواردی که نیازمند یادآوری می باشند را ثبت نمایید. سیستم در زمانهای اعالمی موارد را به شما یادآوری می نمایید. این قابلیت می تواند جهت یادآوری داروها یا امور روزانه مورد استفاده قرار گیرد.

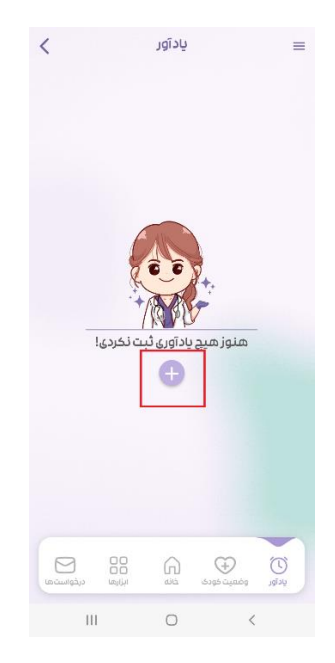

16(در بخش درخواست ها، شما میتوانید نسبت به ثبت تیکت جهت دریافت پشتیبانی اقدام نمایید. برای این کار الزمست تا با زدن عالمت ب عالوه "+" ، طبق تصویر زیر ، عنوان مورد نظر، حوزه مربوط به درخواست و میزان اولویت خود را مشخص کنید و سپس پیام خود را نوشته و ارسال نمایید.

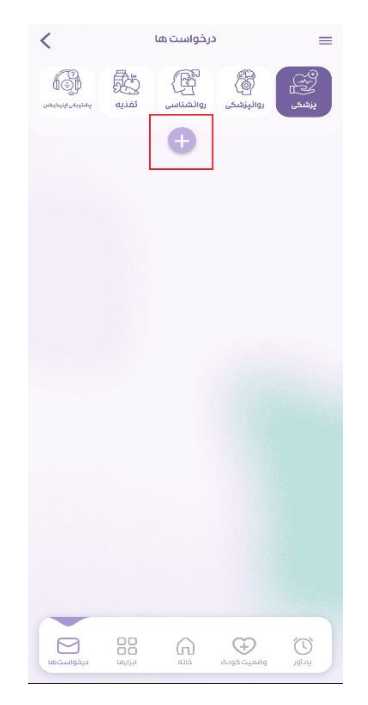

17) در صفحه اصلی (خانه)، در صورت نیاز به رزرو نوبت از پزشکان متخصص و فوق تخصص میتوانید از بخش نوبت دهی ، تخصص مورد نظر را انتخاب کرده و از پزشک مورد نظر، نوبت خود را دریافت نمایید.

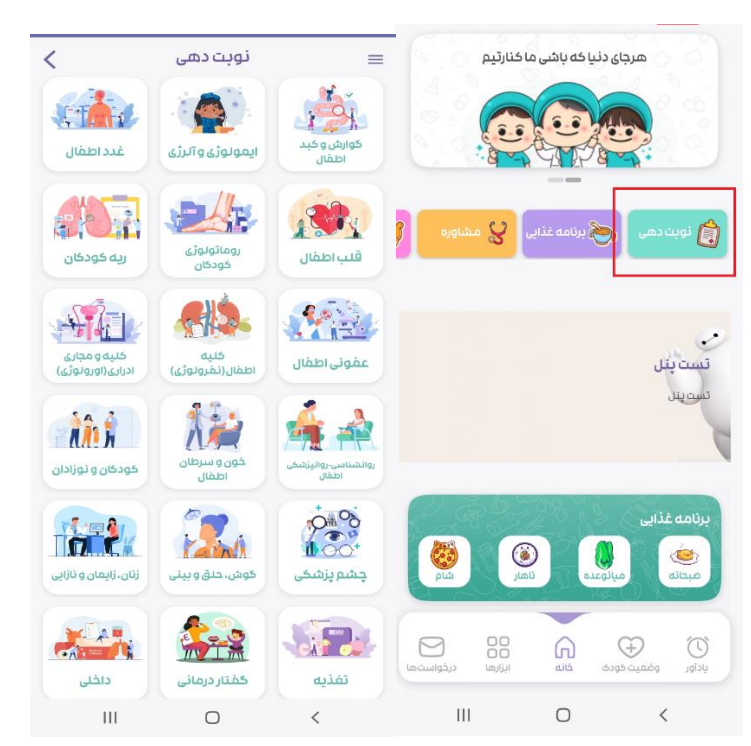

18( در بخش درخواست مشاوره می توانید سواالت خود را برای ما ارسال نمایید تا پس از مشورت با متخصص مربوطه پاسخ گوی شما باشیم.

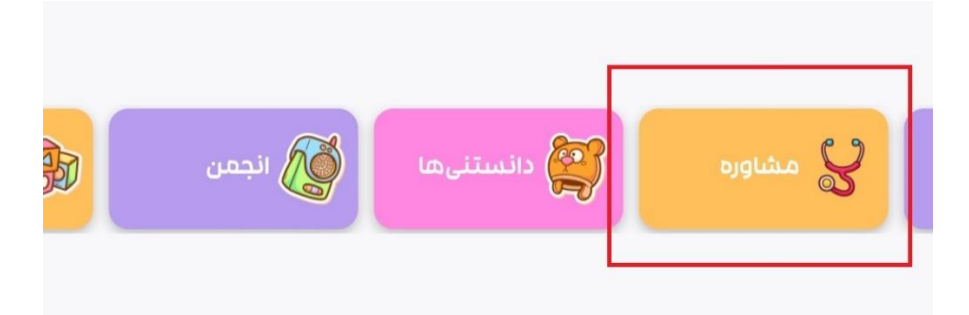

19( در بخش دانستنی ها شما میتوانید از بیش از 400 مقاله تخصصی در حوزه سالمت کودکان و نوزادان استفاده نمایید .

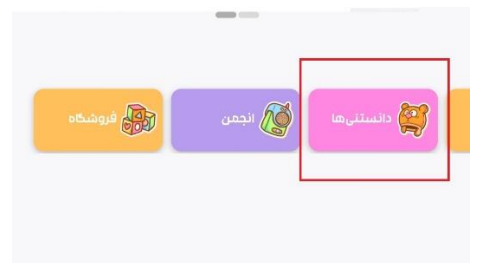

20) در بخش انجمن، شما می توانید با انتخاب موضوع مورد نظر ، وارد تالار گفتگو شوید و با سایر والدین به بحث و گفتگو، بصورت نوشتاری بپردازید.

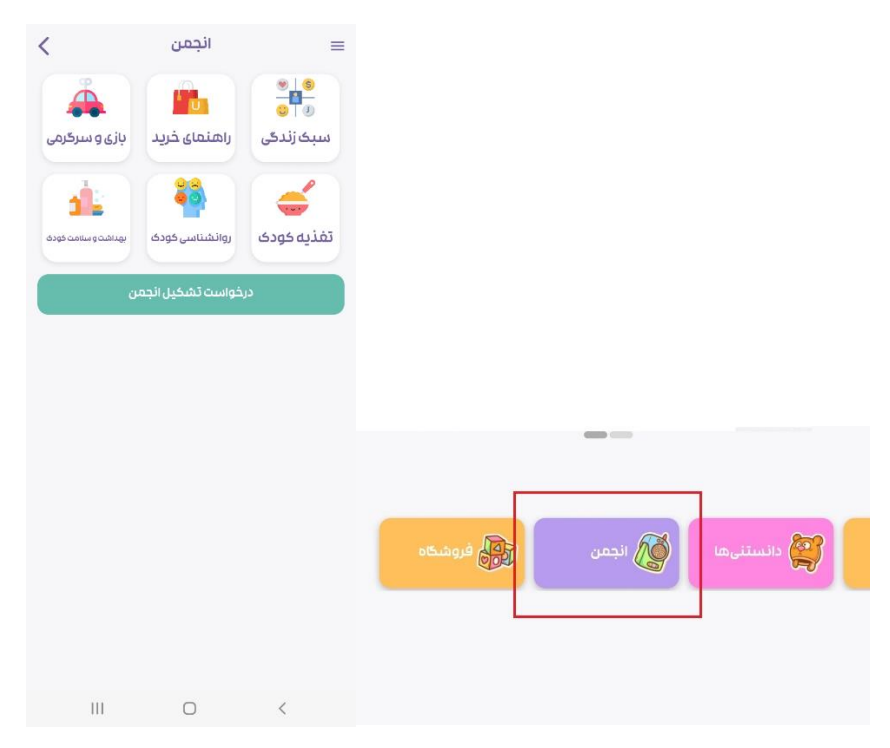

21( در صورت تمایل به اضافه کردن انجمن جدید، از طریق درخواست تشکیل انجمن طبق تصویر زیر میتوانید درخواست خود را ارسال کنید و پس از تائید پشتیبان، انجمن پیشنهادی شما ایجاد و قابل بهره برداری می باشد.

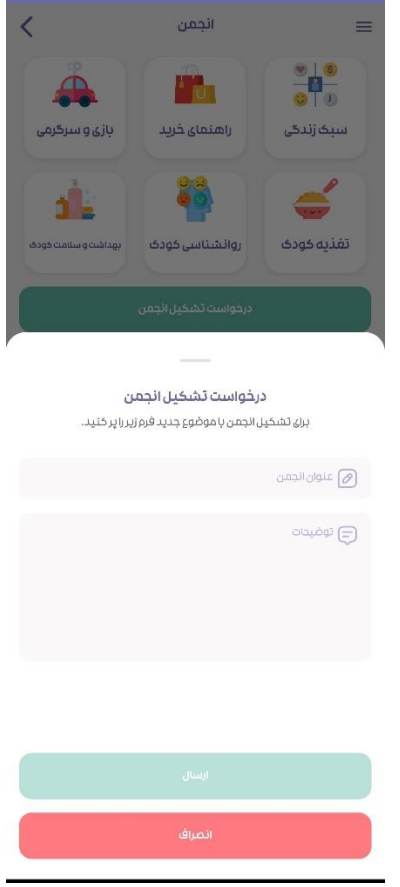

## 22) در بخش فروشگاهی امکان خرید محصولات کودکان شامل انواع محصولات غذایی و سیسمونی فراهم می باشد.

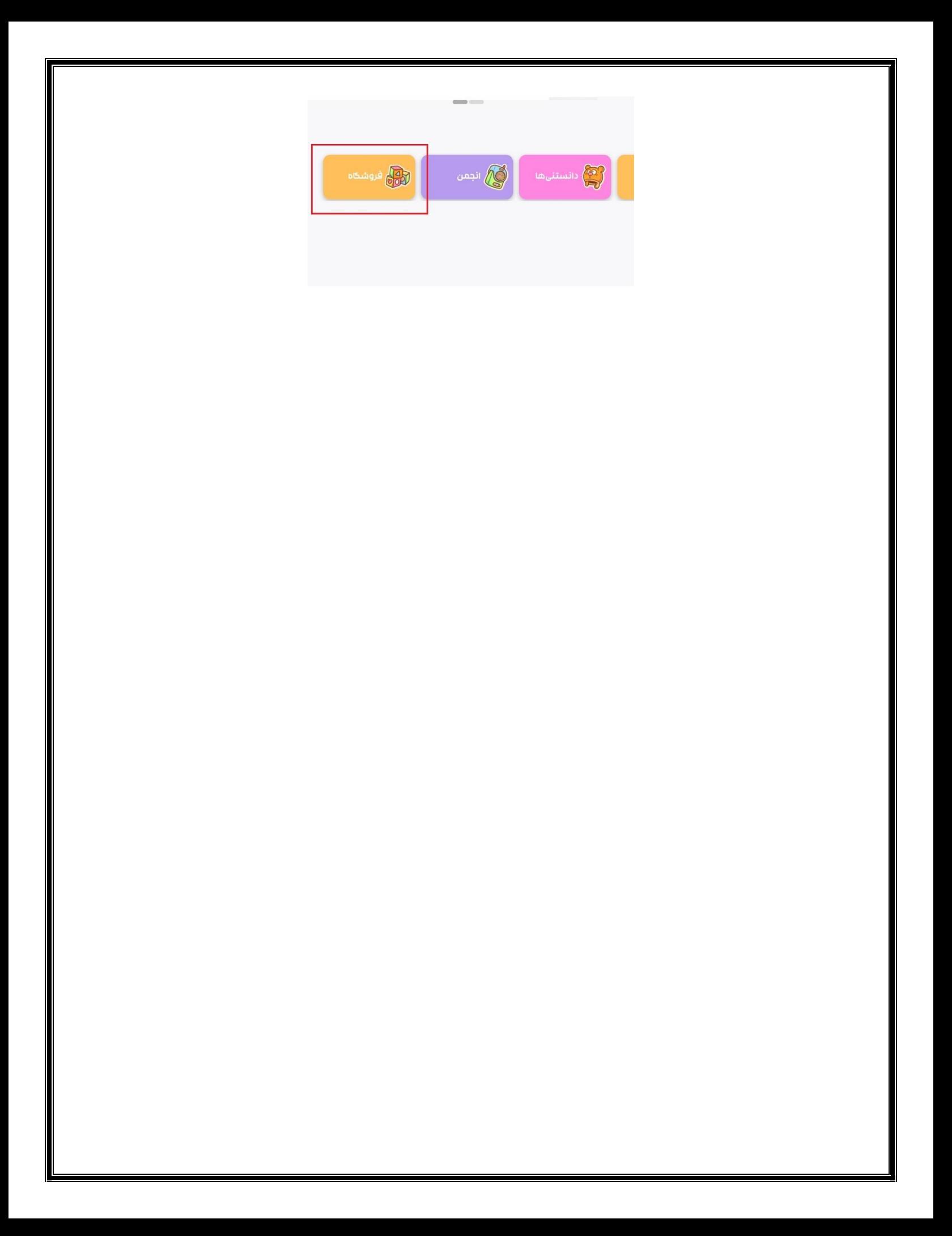